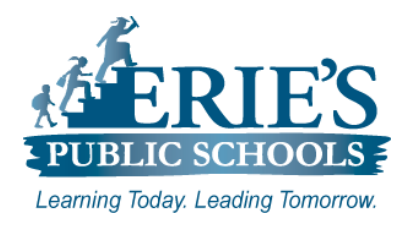

# **Accessing Amplify & i-Ready on the iPad**

Erie's Public Schools Teachers and Students

#### **Accessing i-Ready & Amplify**

All teachers and students should access **i-Ready** and **Amplify** through the Clever Portal

## **Access from the Clever Shortcut on the iPad:**

From the **Home** screen on the iPad, locate and tap on the **Clever Portal** C icon.

#### **Access From ESD Web Site:**

To access the **Clever Portal** from the ESD Web site:

- **1.** Open your web browser to the Erie's Public Schools web site at **https://www.eriesd.org**.
- **2.** From the menu bar at the top of the screen, click on the **Staff** or **Student** link.
- **3.** From the **Staff Portal** or the **Student Portal**, click on the **Login with Clever** icon.

#### **Access From Schoology:**

To access Amplify and i-Ready through the Schoology platform:

- **1.** Login to **Schoology**.
- **2.** Click on the **App Center H** icon from the Menu Bar.
- **3.** From the drop-down menu that appears, click on **Clever Portal**.
- **4.** A message may appear stating that **this site is attempting to open a pop-up window**, tap **Allow.**

The **Clever Portal** login web site will open in a new window.

**Note:** You will want to make sure that **Block Pop-ups** is turned off in **Settings** to allow the Clever Portal login window to open. See steps under the **Helpful Hints** section below.

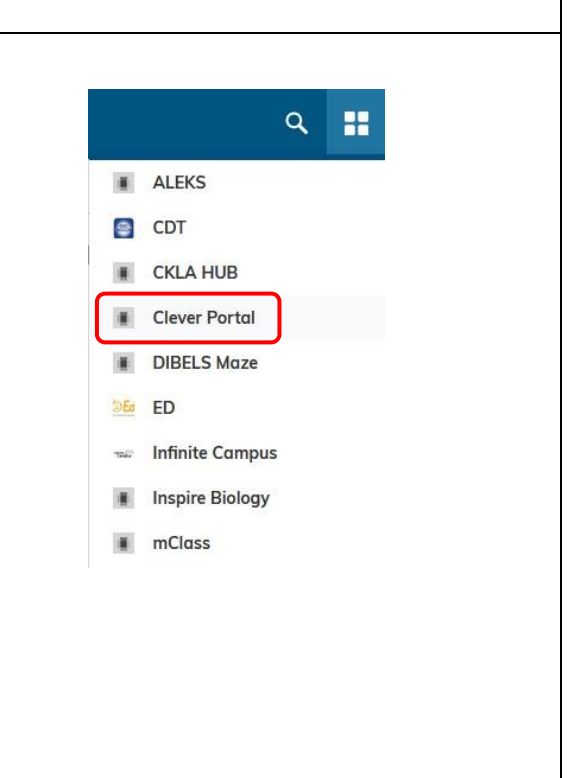

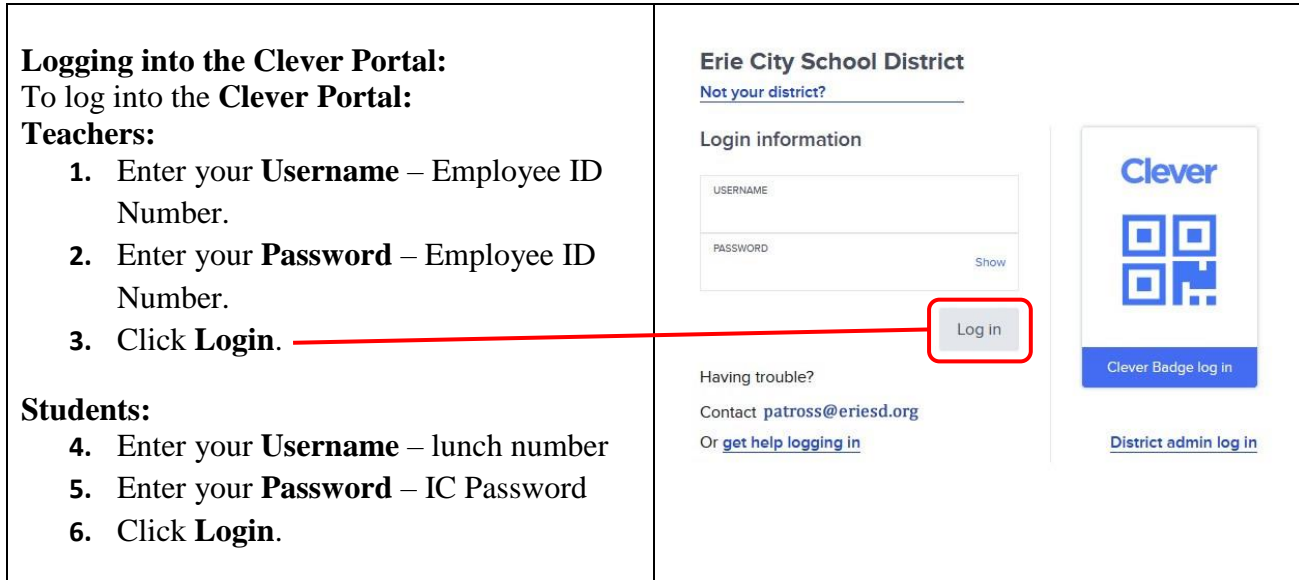

## **Helpful Hints**

Below are some helpful tips and tricks to try if you or your students are having issues with Amplify or i-Ready. Please verify the items below have been completed prior to submitting a support request.

# **Unblock Pop-ups:**

To unblock pop-ups on the iPad:

- **1.** Tap on the **Settings** application.
- **2.** From the **Settings** menu on the left-hand side of the screen, scroll down and tap on **Safari**.
- **3.** From the **Safari** menu on the right-hand side of the screen, scroll down to the **General**  section.
- **4.** Tap on the green slide bar to the right of **Block Pop-ups** to turn it off (the slide bar will be greyed out when it is turned off).

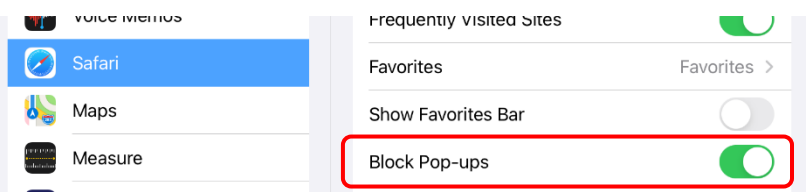

**5.** Double-tap on the **Home** button, and then close the **Settings** application.

# **Access Amplify & i-Ready from the District Web Site:**

If you are having issues accessing the Clever Portal through Schoology, try accessing the online platforms directly through the Erie's Public Schools web site.

To access Amplify and i-Ready directly from the District web site, please see the **Access From ESD Web Site** section above.

## **Clear Browser History:**

To clear the web browser history on the iPad:

- **1.** Tap on the **Settings**  $\circled{a}$  application.
- **2.** From the **Settings** menu on the left-hand side of the screen, scroll down and tap on **Safari**.
- **3.** From the **Safari** menu on the right-hand side of the screen, scroll down and tap on **Clear History and Website Data**.
- **4.** From the **Clear History and Data** window that appears, tap **Clear**.

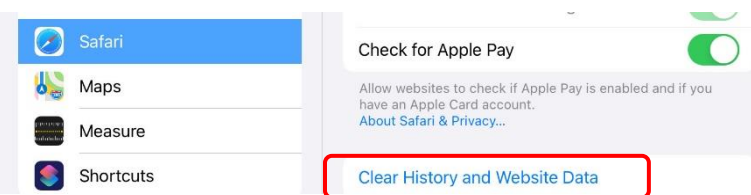

**5.** Double-tap on the **Home** button, and then close the **Settings** application.

#### **IT Support**

#### **Accessing Amplify & i-Ready:**

After you have successfully logged into the **Clever Portal**, click on the tile of the application you want to access.

If you do not have access to the i-Ready and/or Amplify applications, please submit a support request via email to [epssupport@eriesd.org.](mailto:epssupport@eriesd.org)

#### **What if I can't login to Clever?**

If you cannot access/login to Clever, please follow the steps as outlined below:

- Check with your building administrator to make sure that the following items are complete:
	- o Your Employee ID number is complete and correct in Infinite Campus.
	- o Your email address is complete and correct in Infinite Campus.
- If the items above are complete/correct, and you are still having issues accessing/logging into Amplify or i-Ready, please submit a support request via email to [epssupport@eriesd.org.](mailto:epssupport@eriesd.org)

## **What if I can't log into Amplify or i-Ready?**

If you cannot access/login to Amplify or i-Ready, please follow the steps as outlined below:

- Check with your building administrator to make sure that the following items are complete:
	- o You have been assigned to your classes in Infinite Campus. Amplify and i-Ready accounts are created after you are assigned to a class in IC as a primary or secondary teacher (Home Room for grades  $K - 5$  and math class for grades  $6 - 8$ ).
	- o Your Employee ID number is complete and correct in Infinite Campus.
	- o Your email address is complete and correct in Infinite Campus.
- If the items above are complete/correct, and you are still having issues accessing/logging into Amplify or i-Ready, please submit a support request via email to [epssupport@eriesd.org.](mailto:epssupport@eriesd.org)